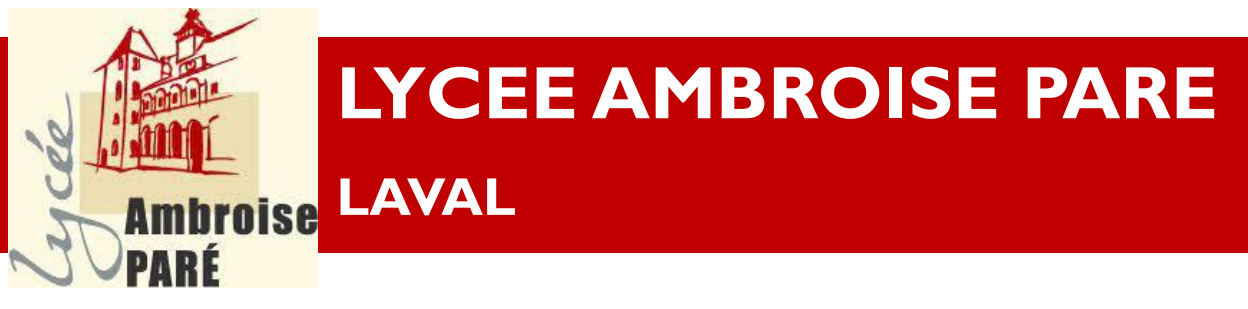

#### Guide utilisateur E-lyco / Itslearning

# its Learning

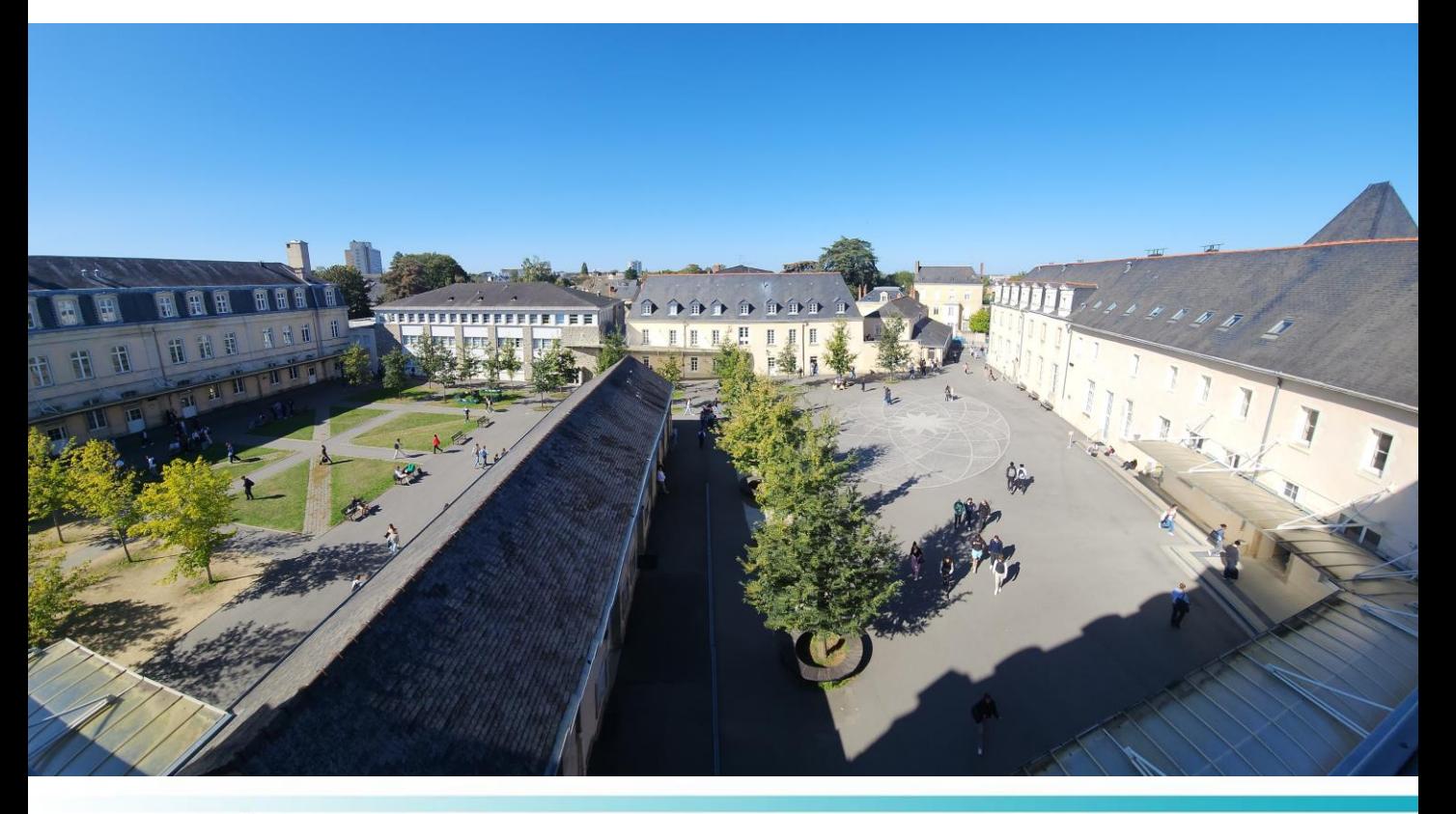

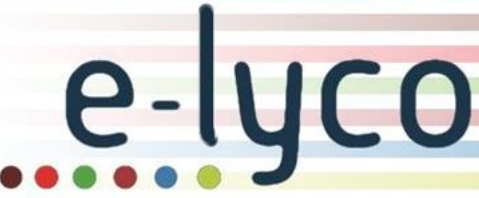

## **G U I D E P A R E N T S / E L E V E S**

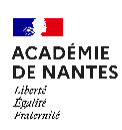

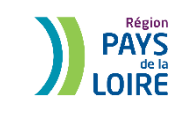

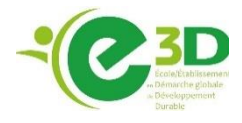

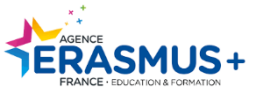

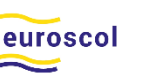

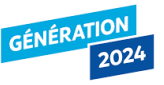

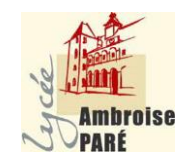

### *Cliquez sur le lien pour accéder à chaque démarche*

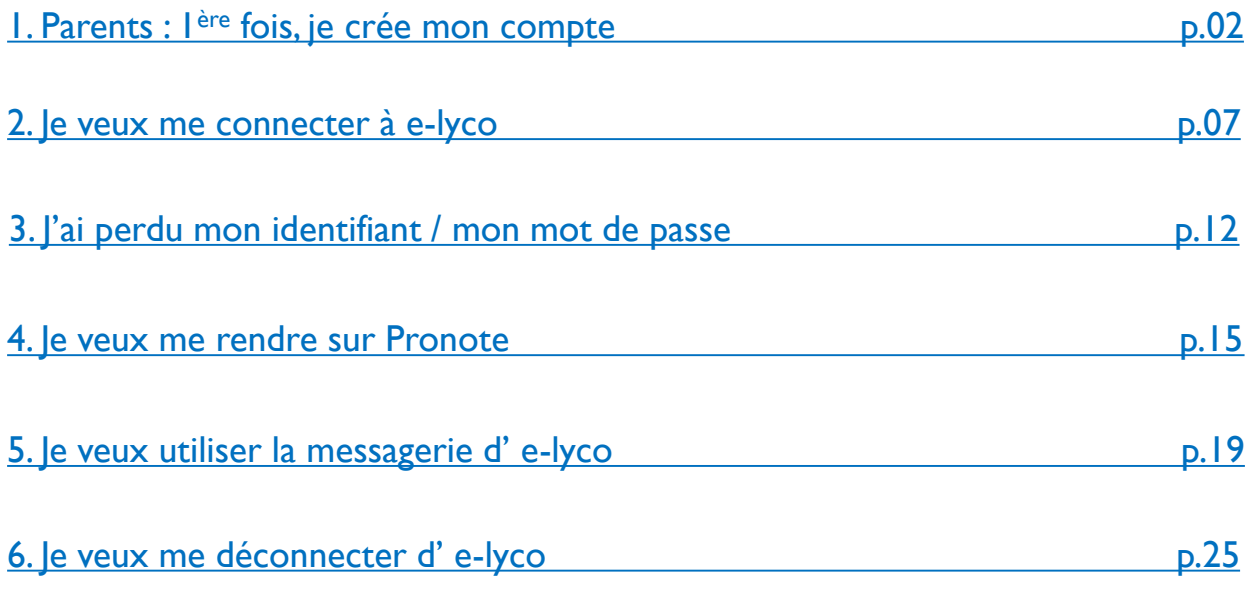

## <span id="page-2-0"></span>**1. Parents, 1ère fois, je créé mon compte**

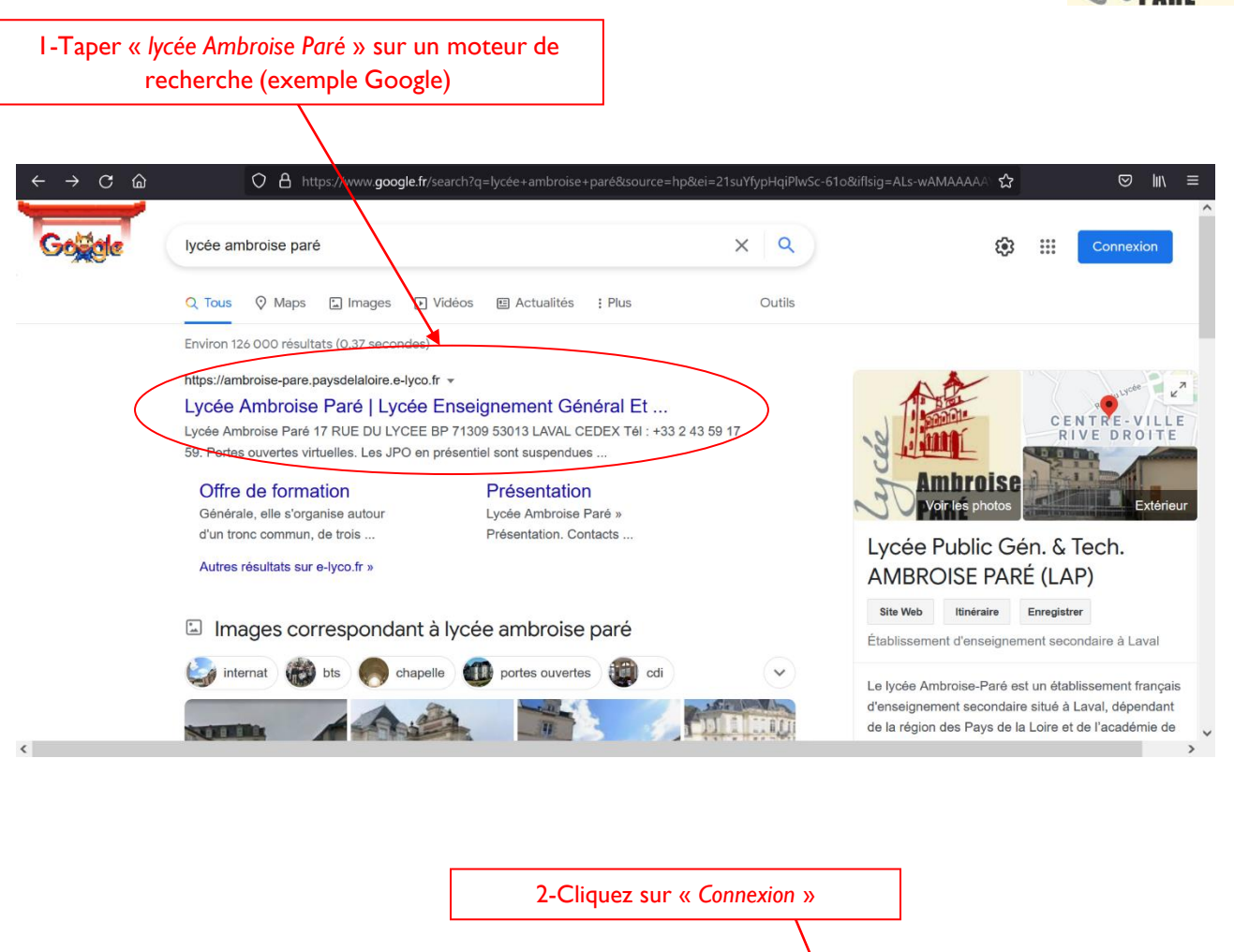

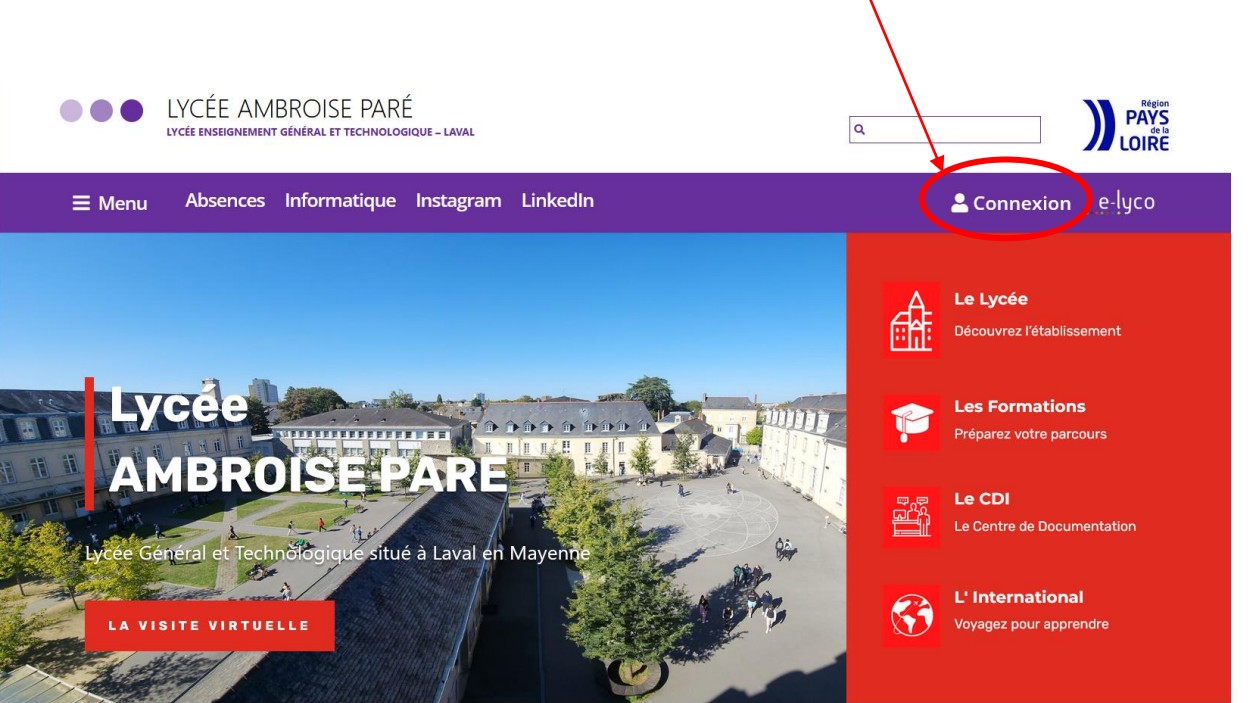

#### Guide utilisateur e-lyco/itslearning entry the same page 3

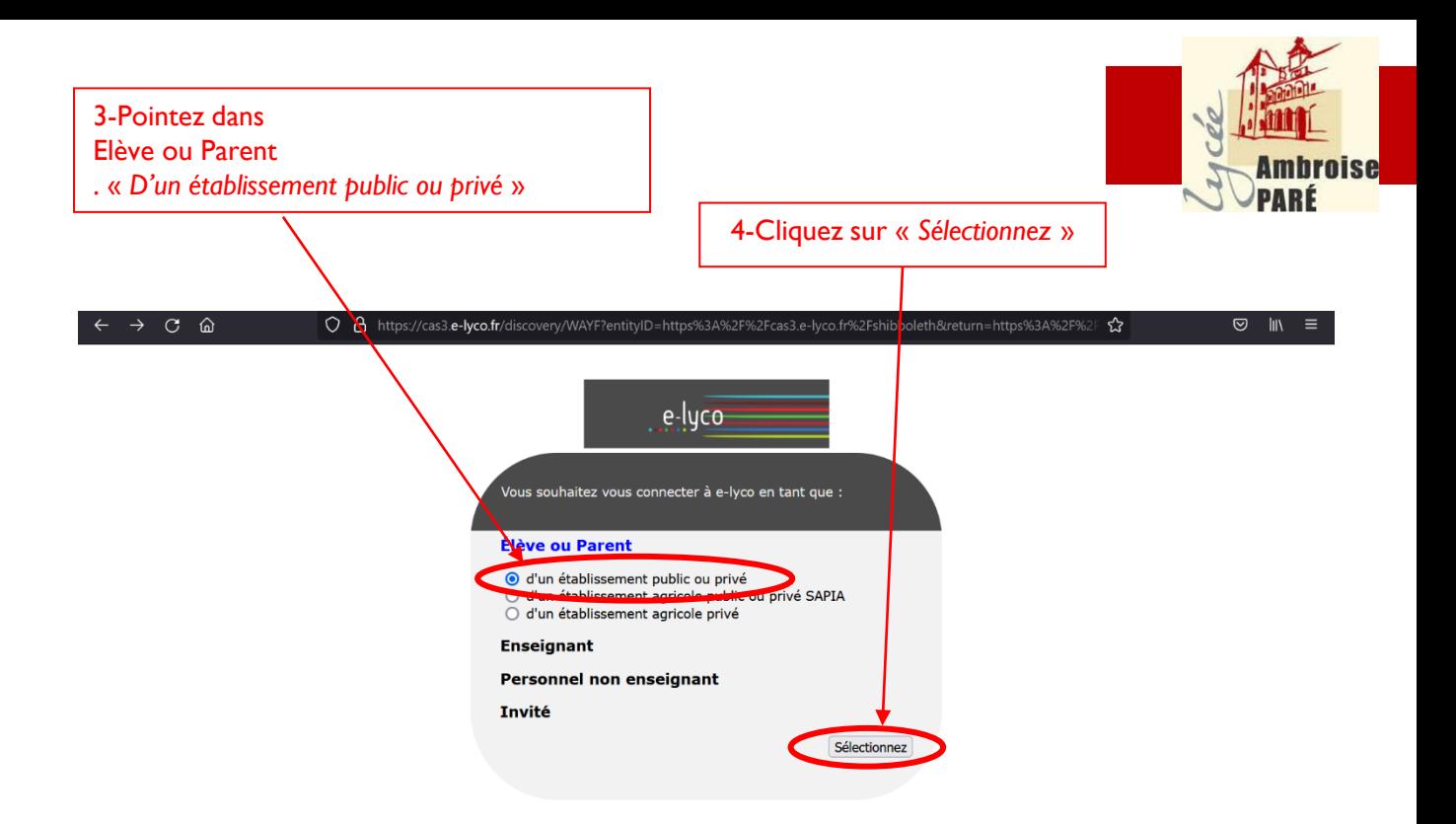

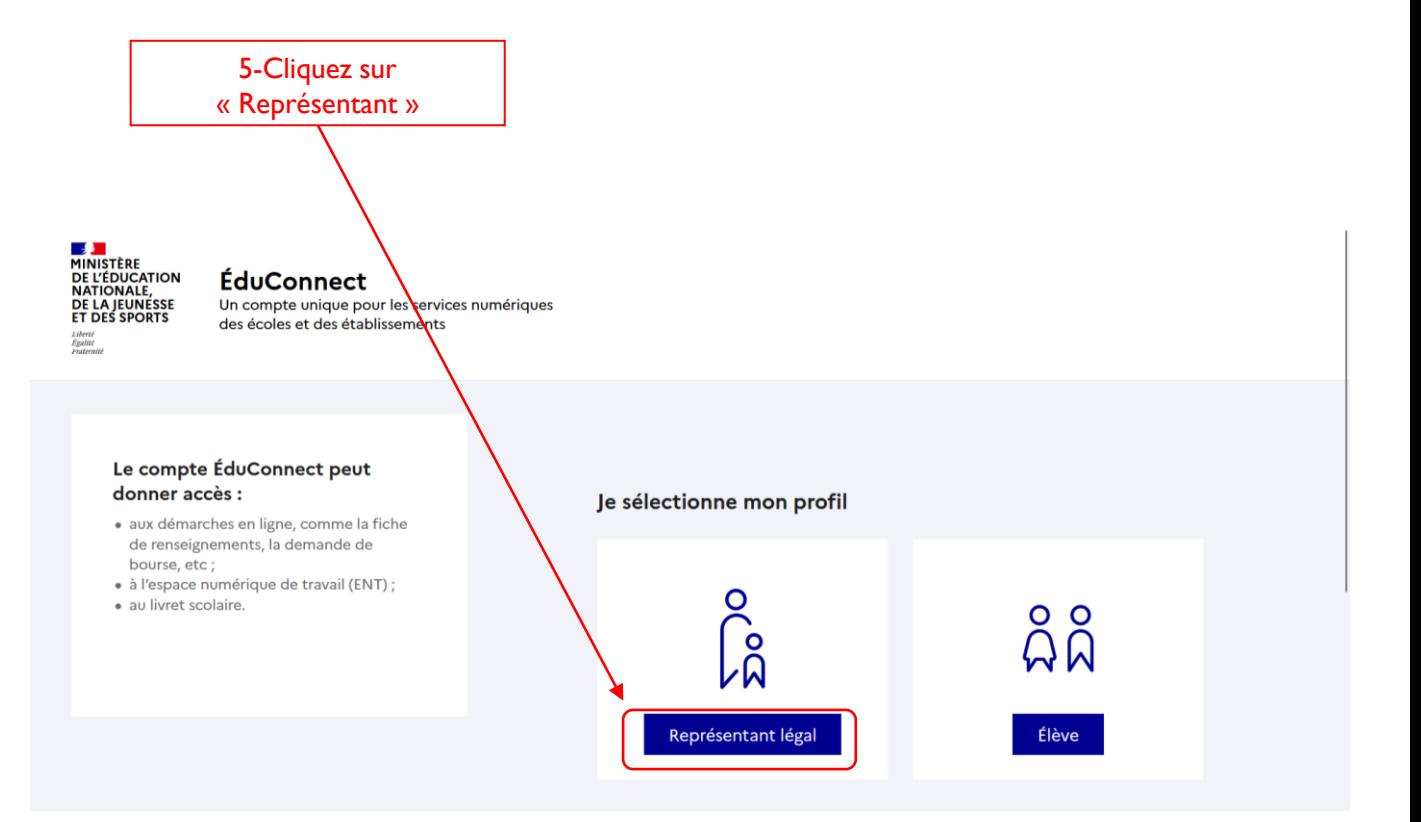

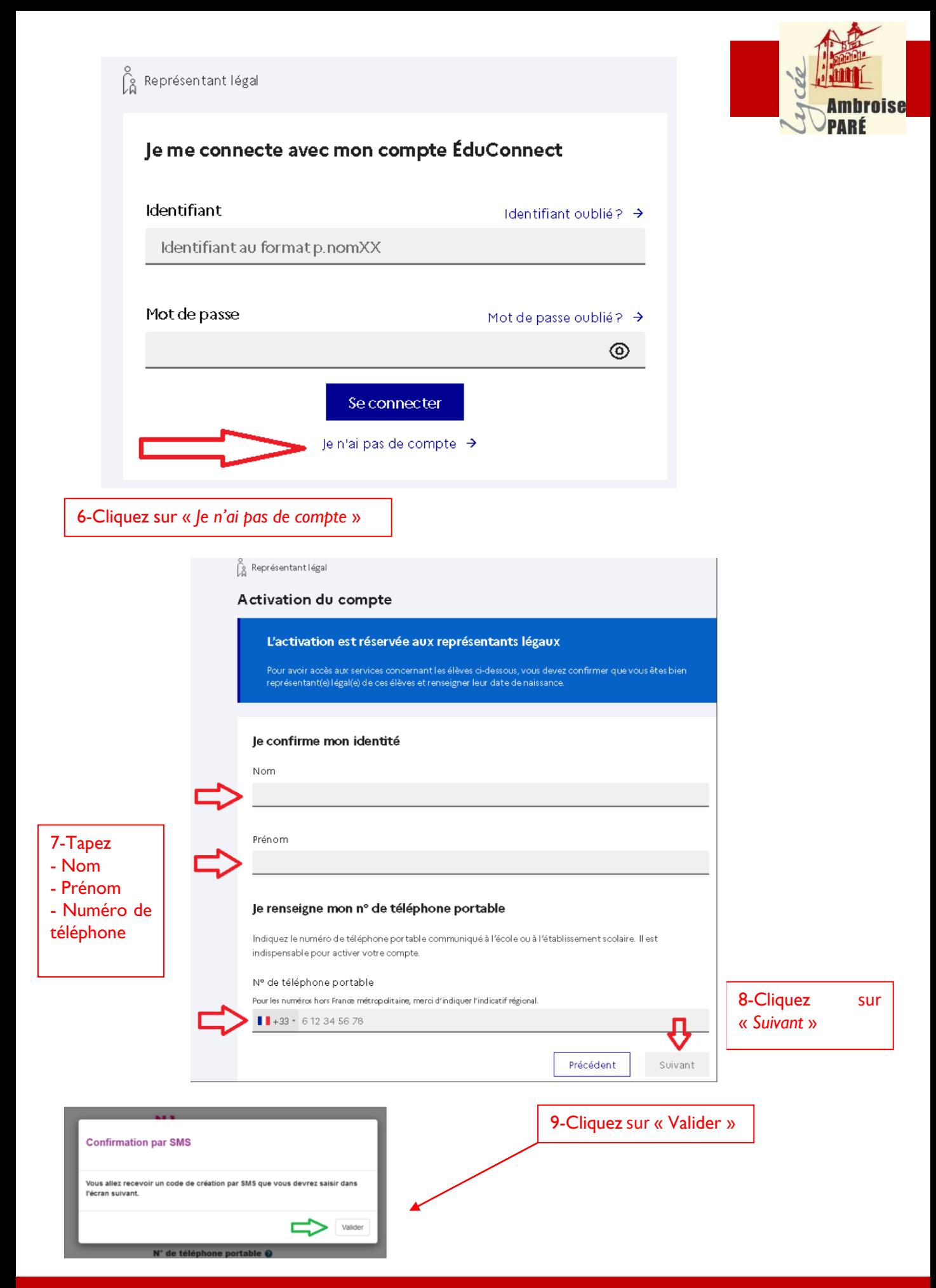

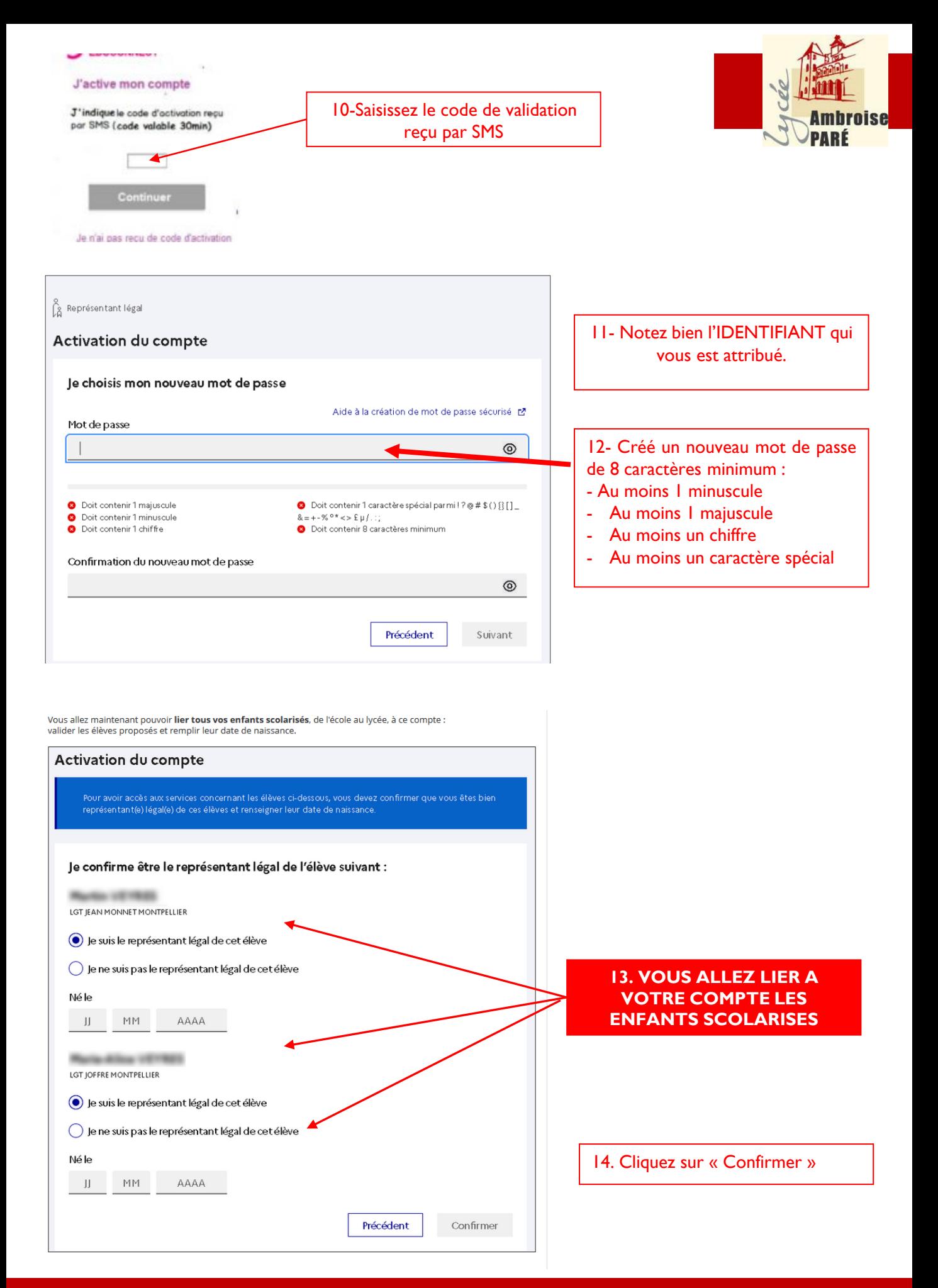

#### Guide utilisateur e-lyco/itslearning entry the state of the page 6

## <span id="page-6-0"></span>**2. Je veux me connecter à e-lyco**

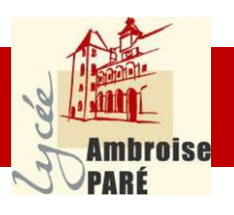

1-Taper « *lycée Ambroise Paré* » sur un moteur de recherche (exemple Google)

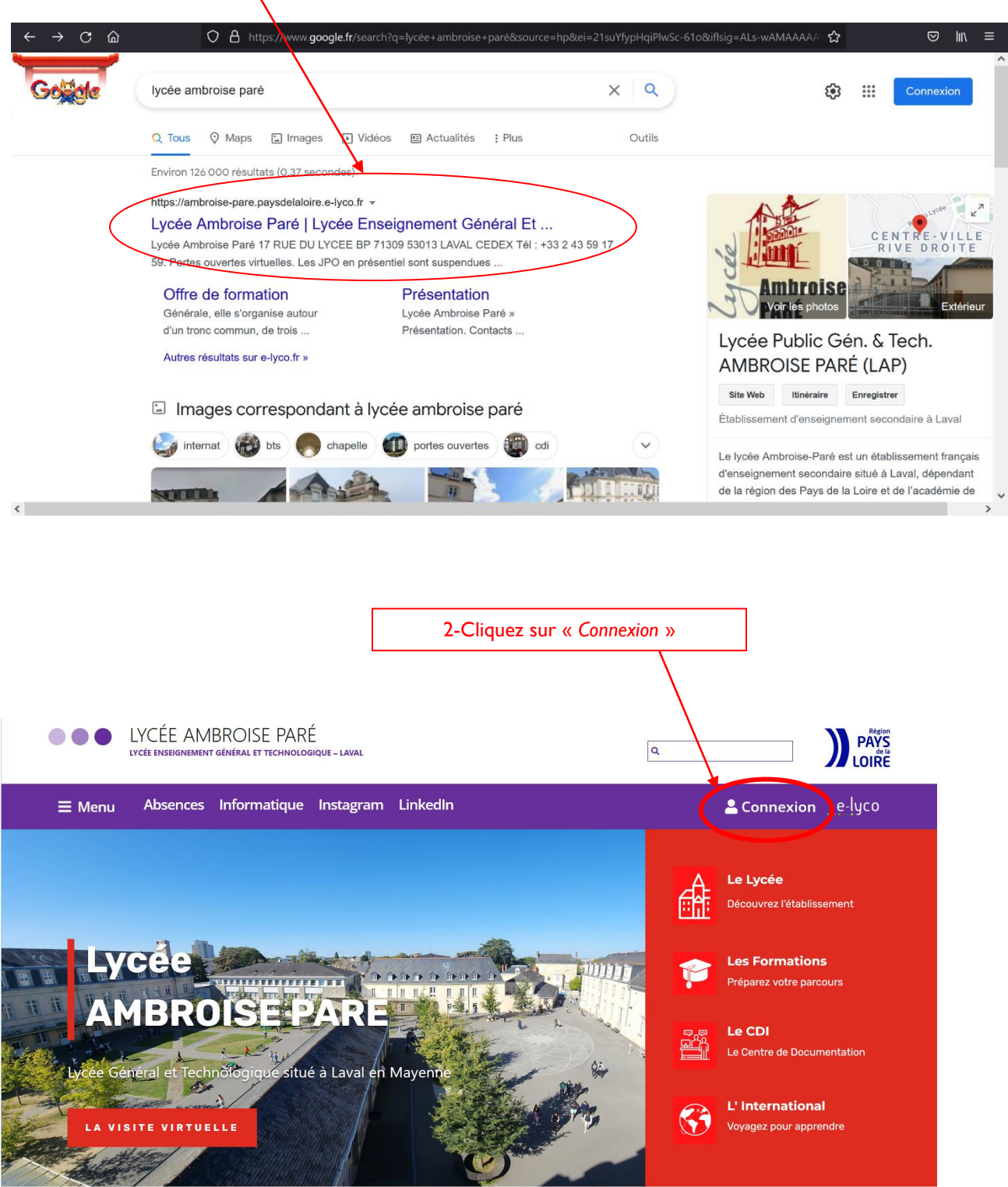

#### G u i de utilisateur e-lyco/its learning entre a research of the page 7

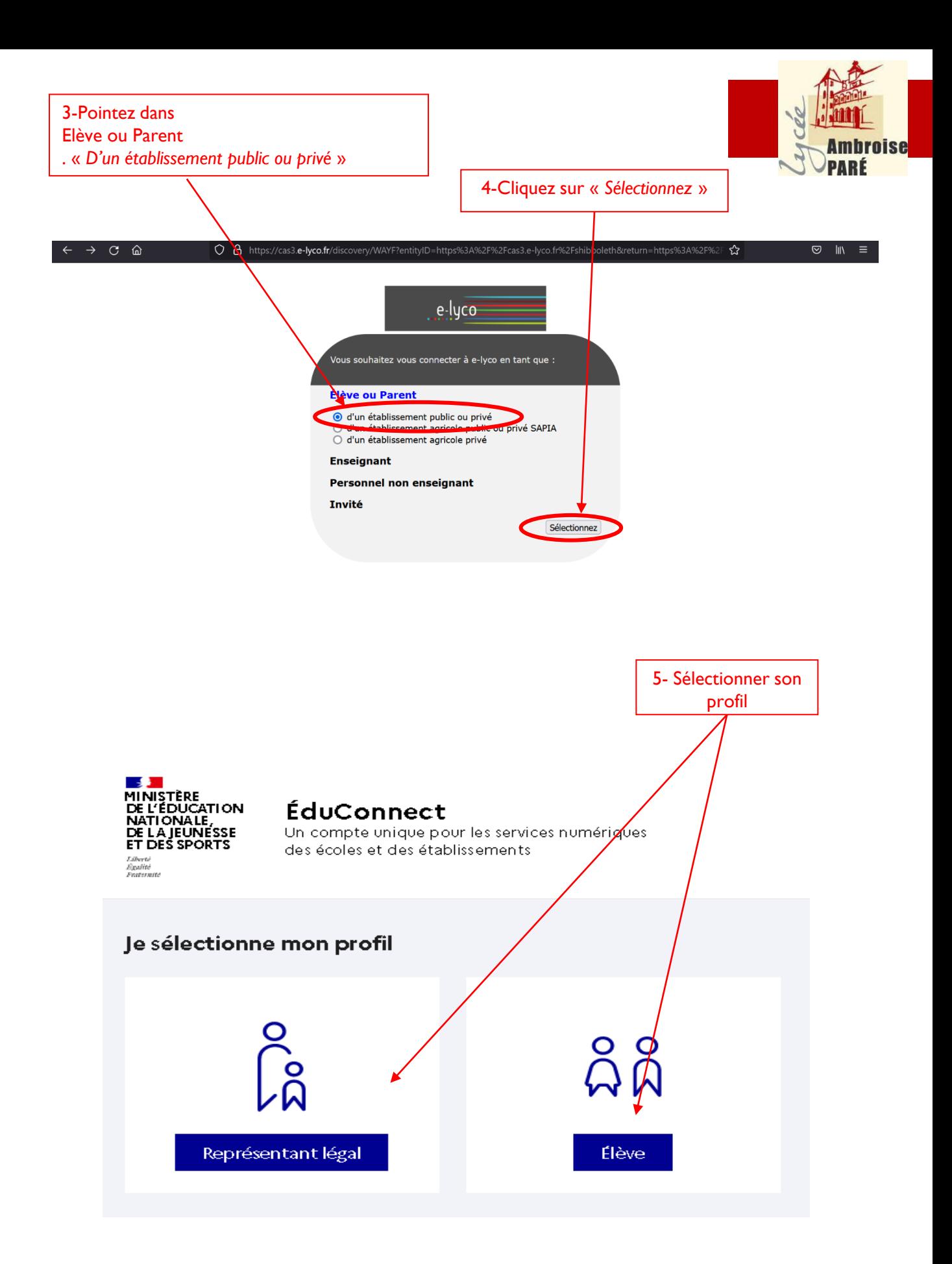

Entrer votre identifiant et votre mot de passe provisoire :

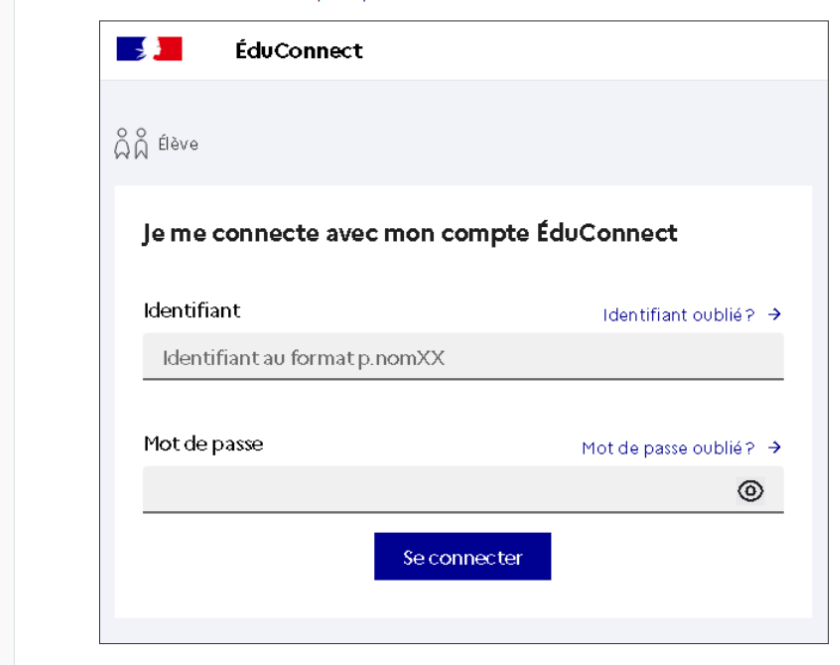

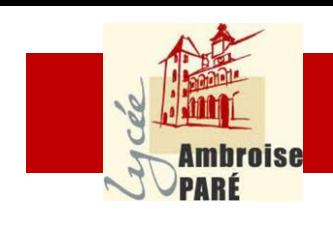

6- Je rempli l'IDENTIFIANT et le MOT DE PASSE.

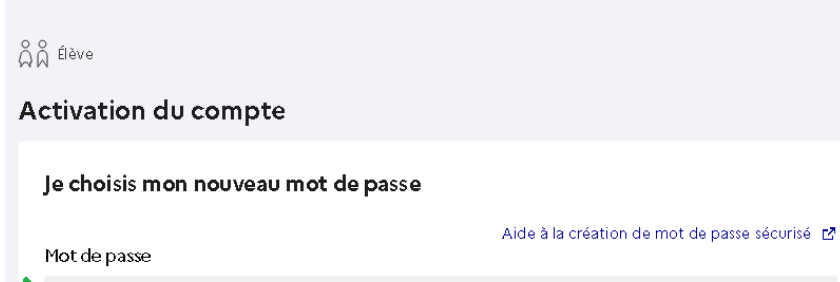

**ÉduConnect** 

 $^{\circ}$ Confirmation du nouveau mot de passe  $^{\circ}$ Suivant

1ERE CONNEXION 7- Je choisis un nouveau MOT DE PASSE. Celui-ci doit être **complexe** et doit comporter **au moins 8 caractères** dont - au moins une minuscule - au moins une majuscule - au moins un chiffre

- au moins un caractère spécial, parmi ! ? @ # \$ ( ) { } [ ] \_ & = + - % ° \* < > £  $\mu$  /. : ;

> 1ERE CONNEXION 8- Je clique sur suivant

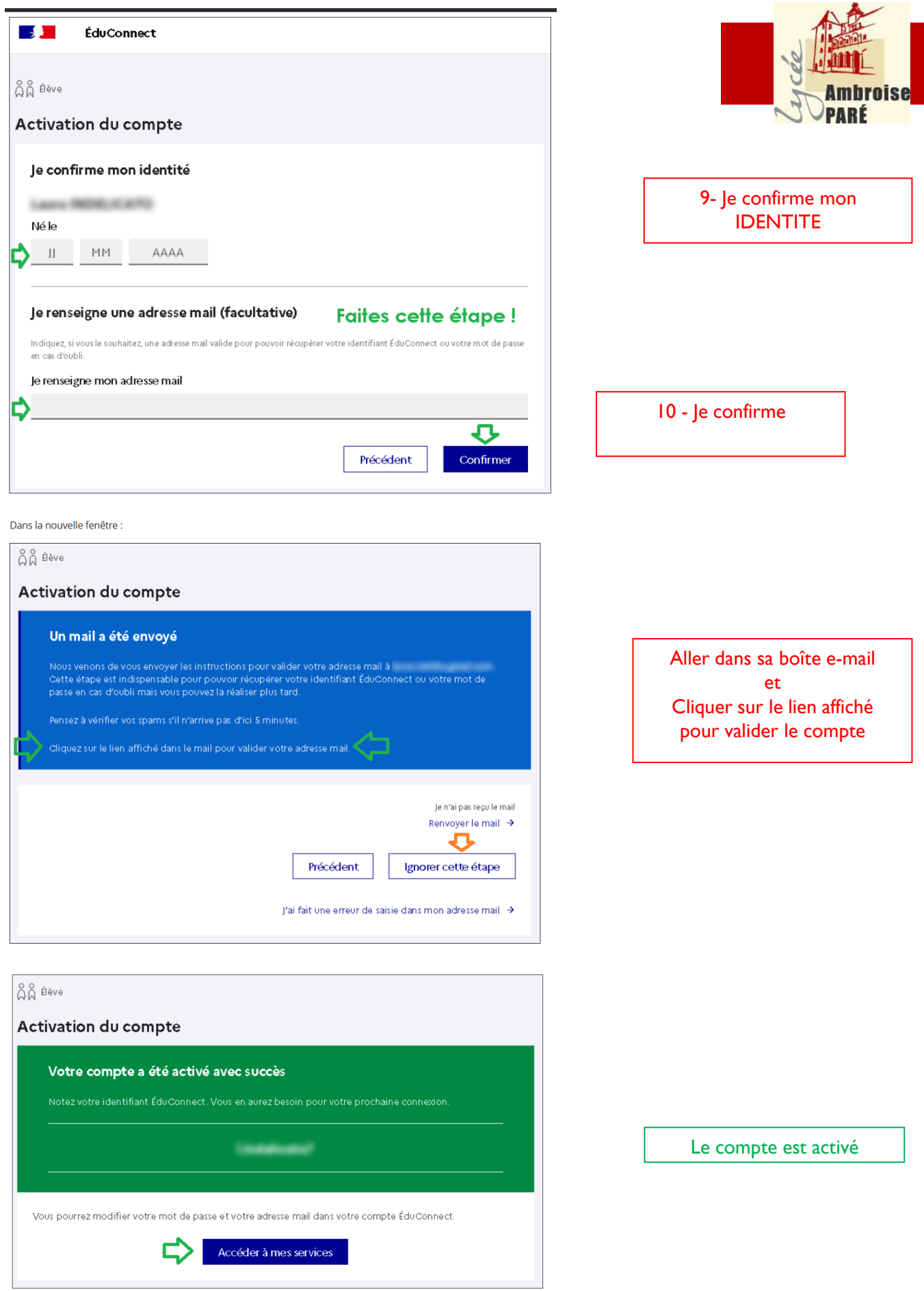

#### G u i d e u t i l i s a t e u r e - l y c o / i t s l e a r n i n g a g e i c s e s e s e s e s e s e s e s e p a g e 10

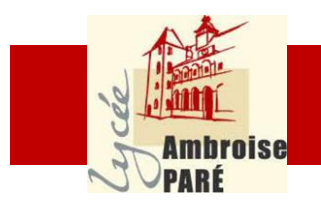

Je suis connecté, J'atterris sur la page du site internet interne au lycée Ambroise Paré

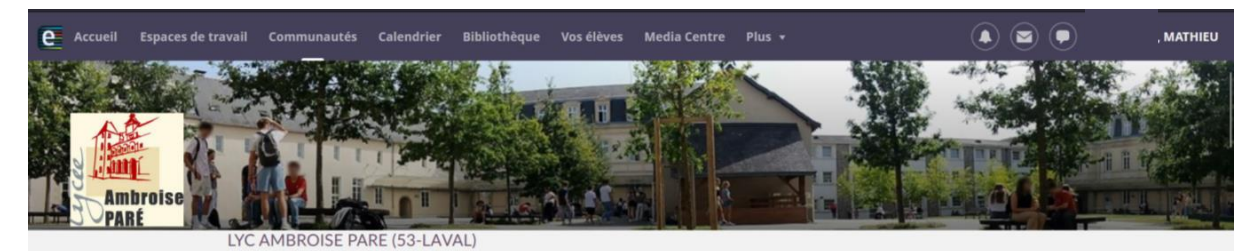

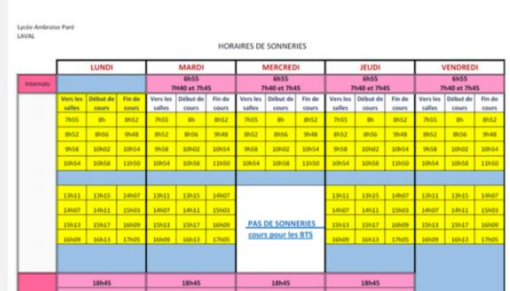

"ICI Paré - Le Journal du Lycée"

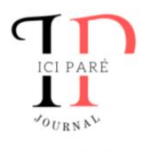

Accèdez au journal en cliquant ici.

EUROPRESSE, cliquez sur l'image pour y accéder.

## <span id="page-11-0"></span>**3. J'ai perdu mon identifiant / mon mot de passe**

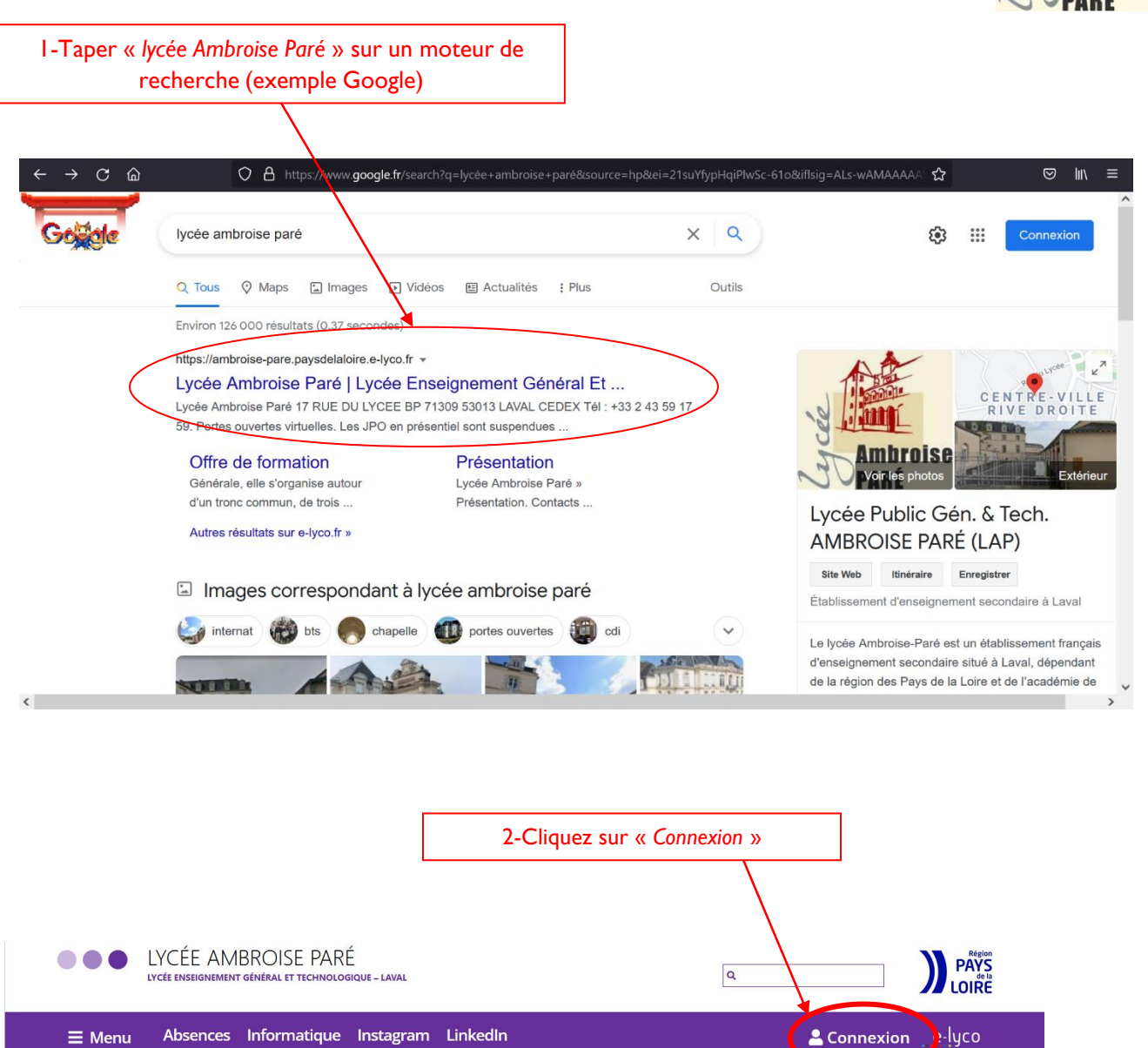

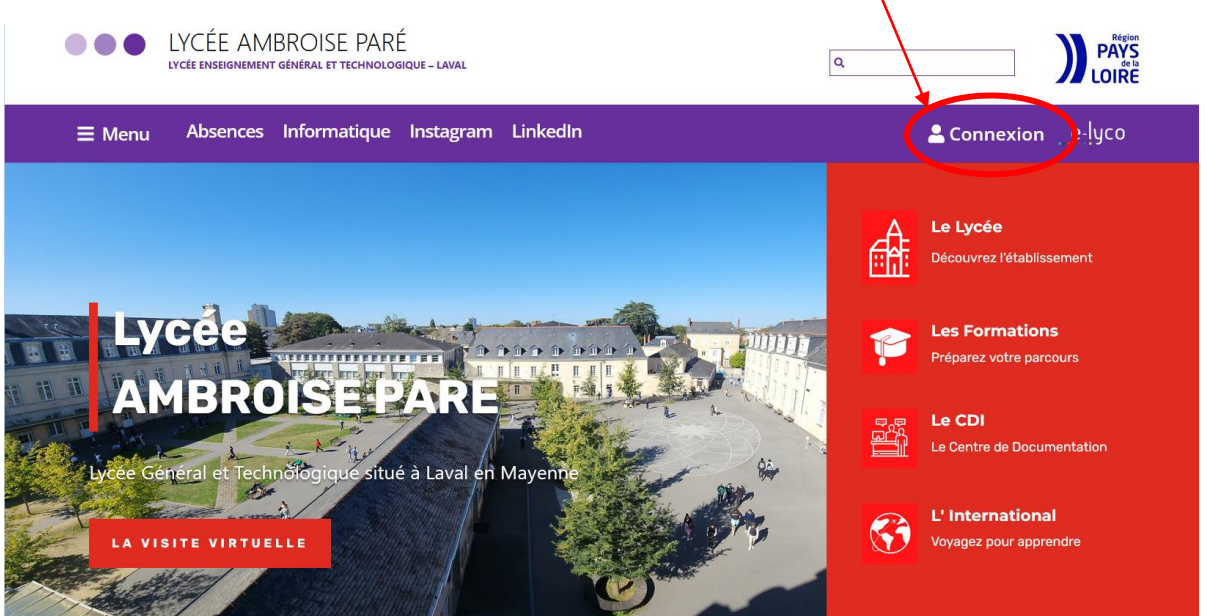

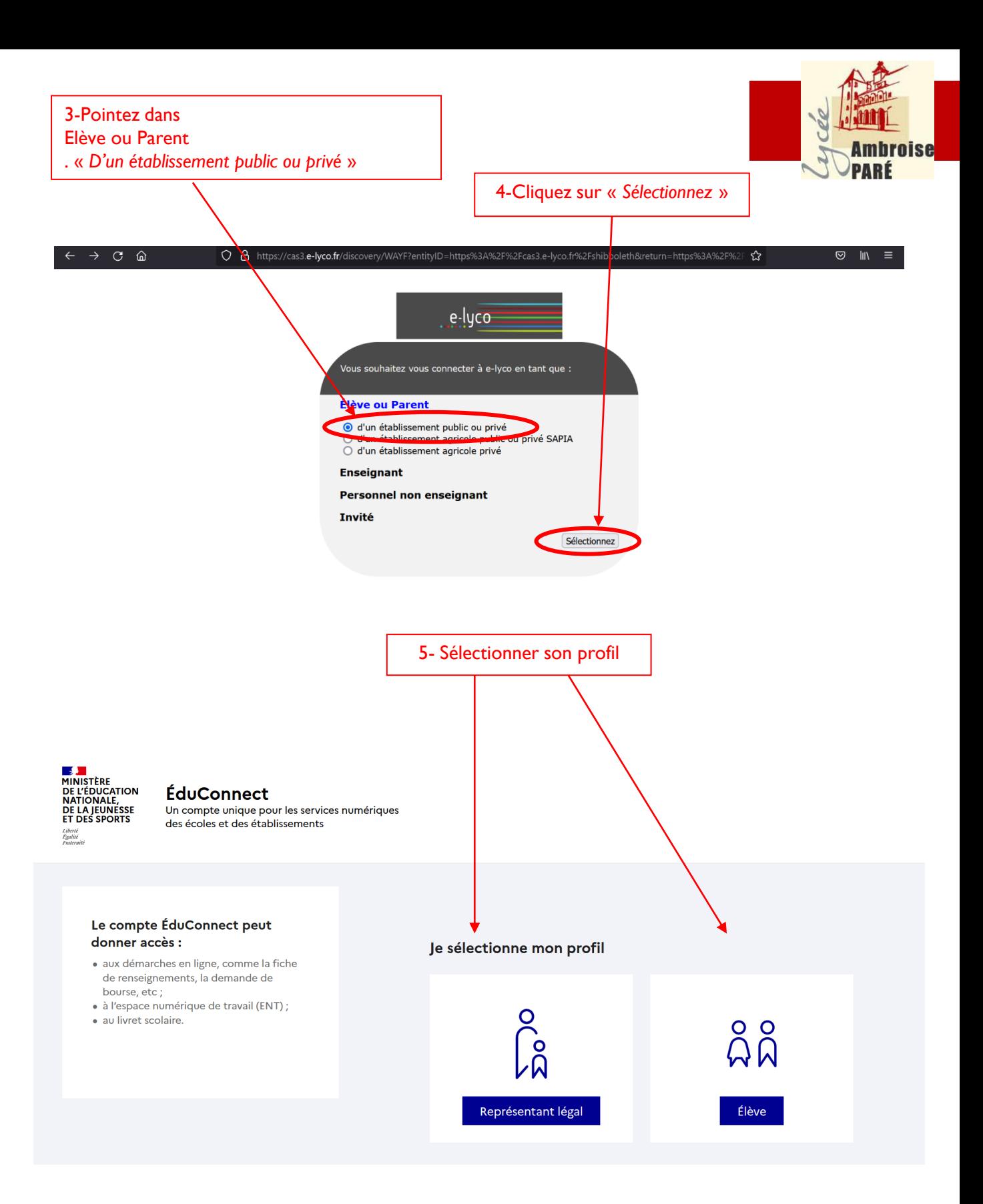

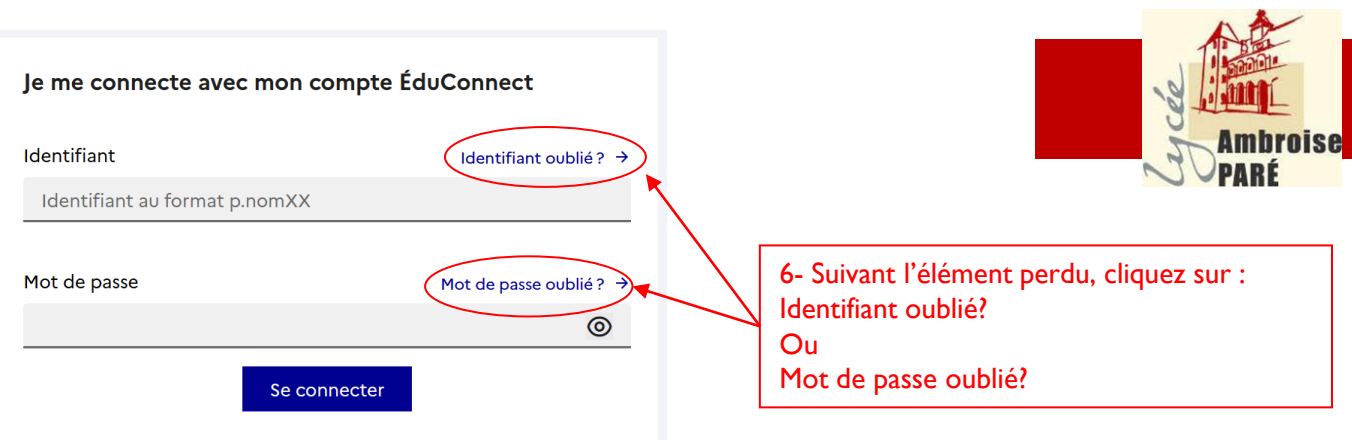

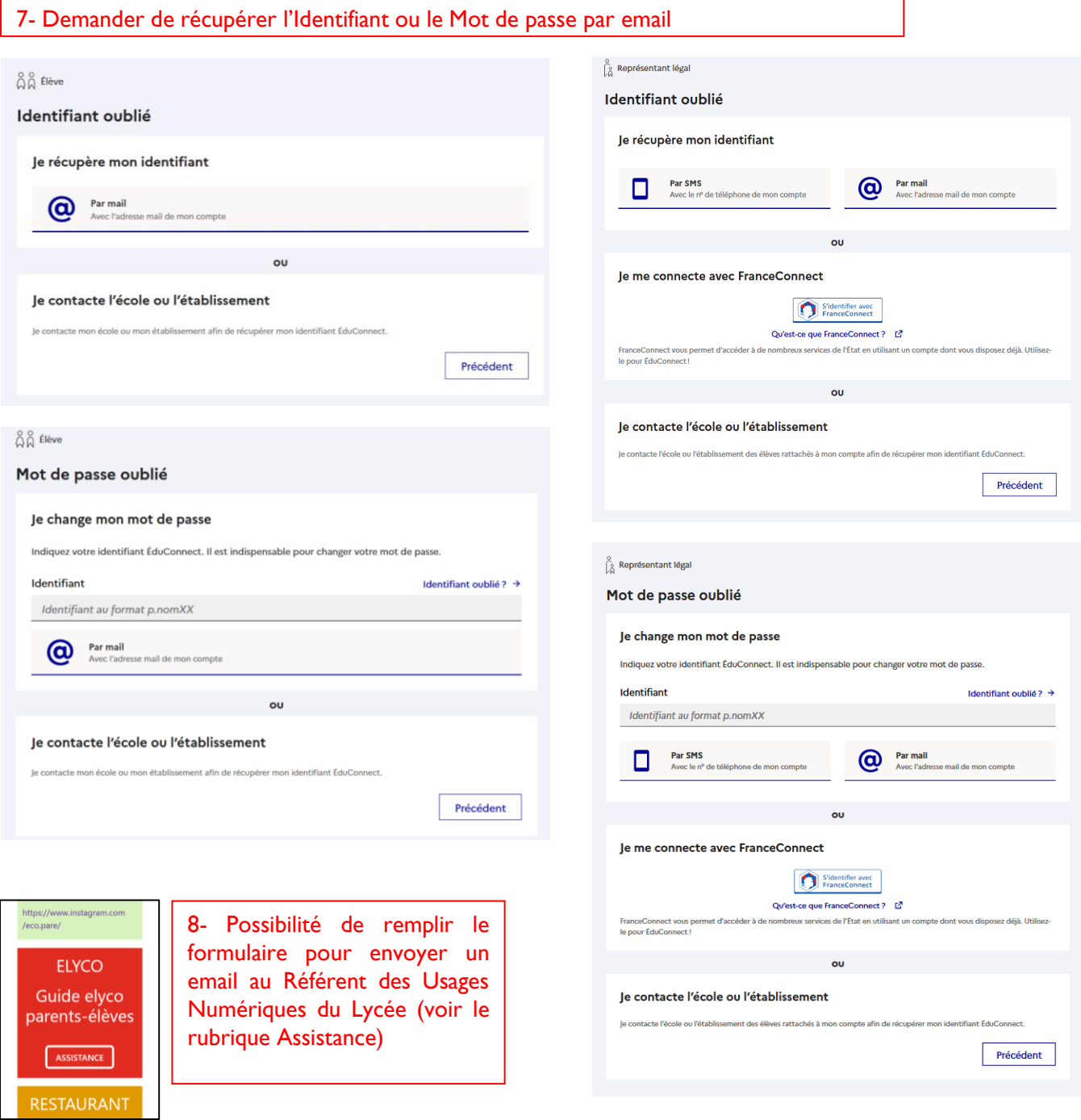

## G u i de utilisateur e-lyco/its learning and page 14

## <span id="page-14-0"></span>**4. Je veux me rendre sur Pronote**

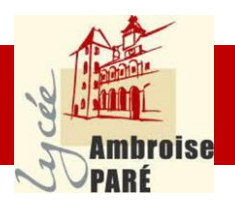

1-Taper « *lycée Ambroise Paré* » sur un moteur de recherche (exemple Google)

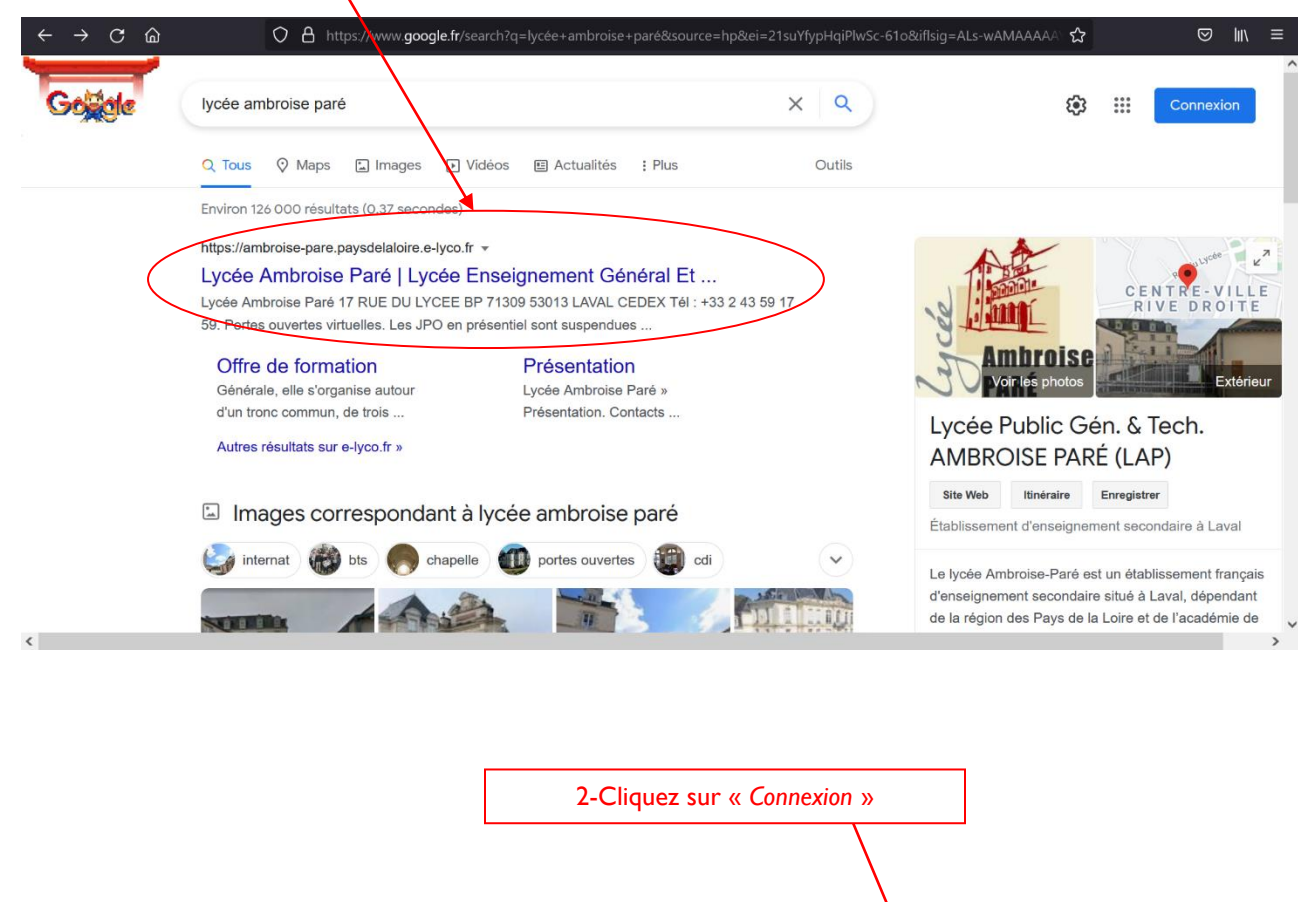

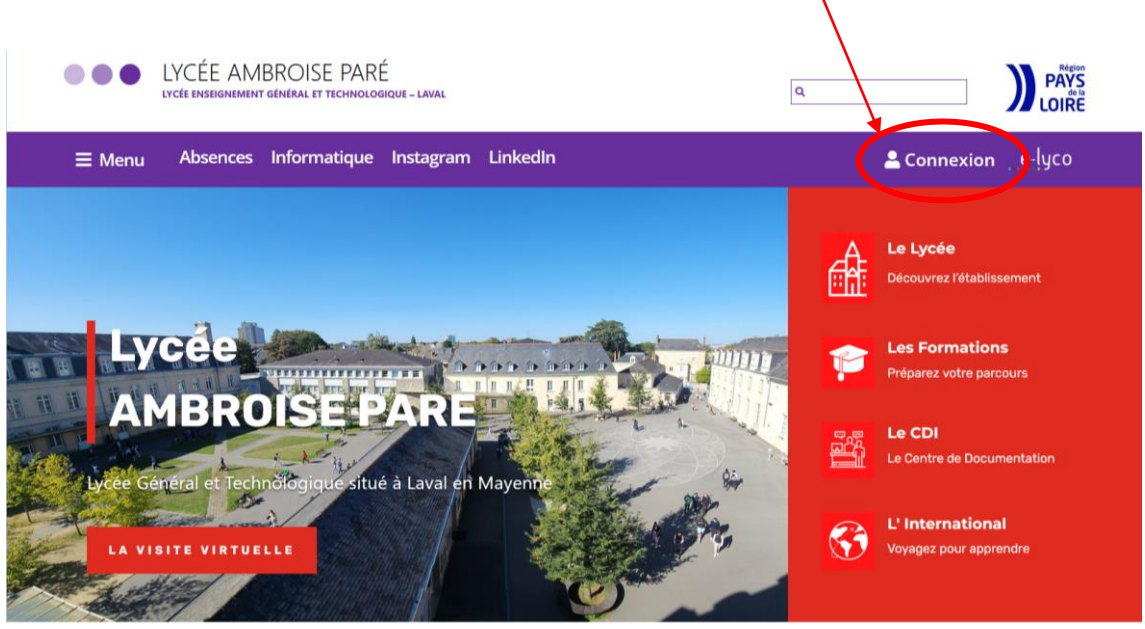

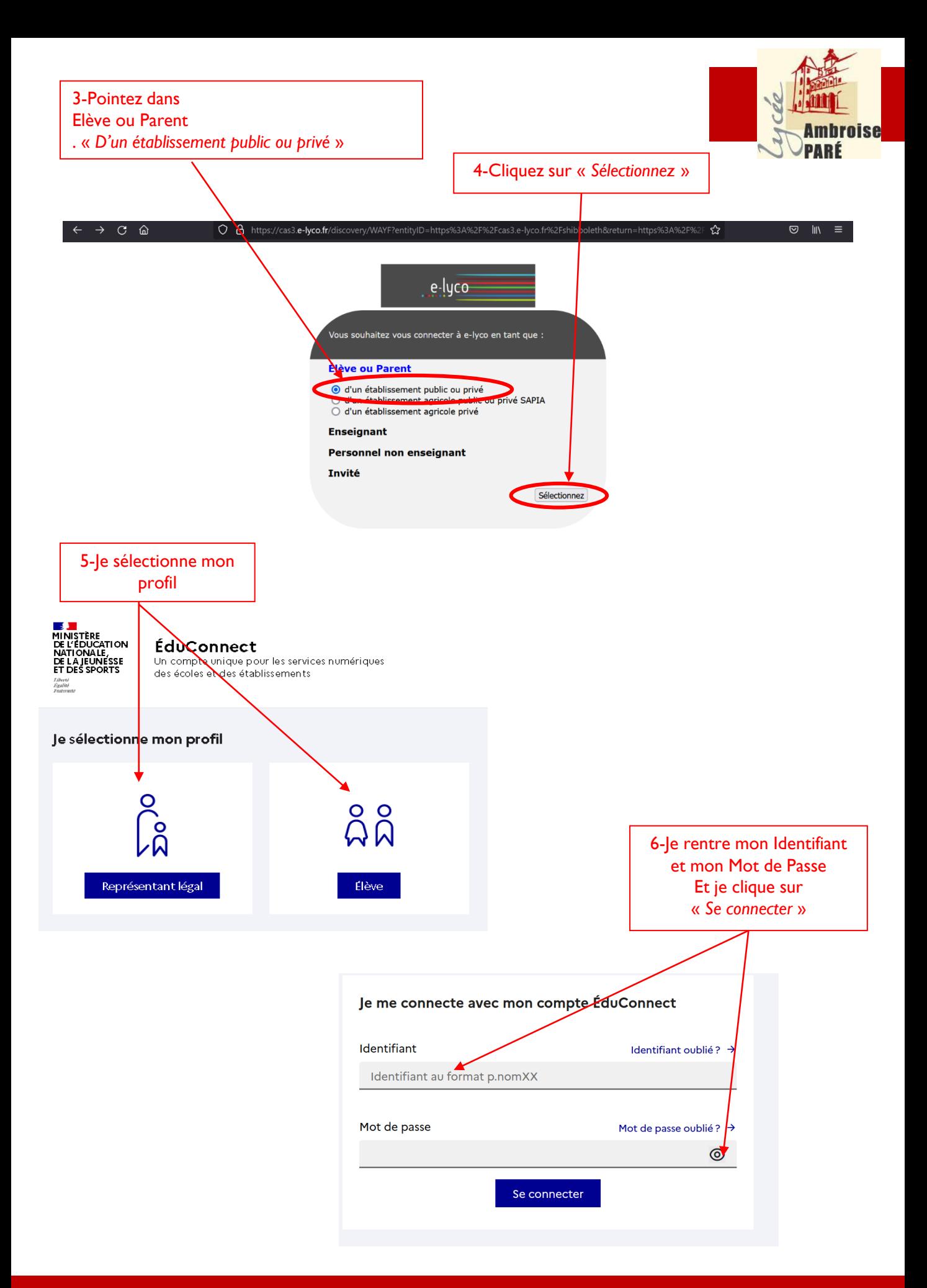

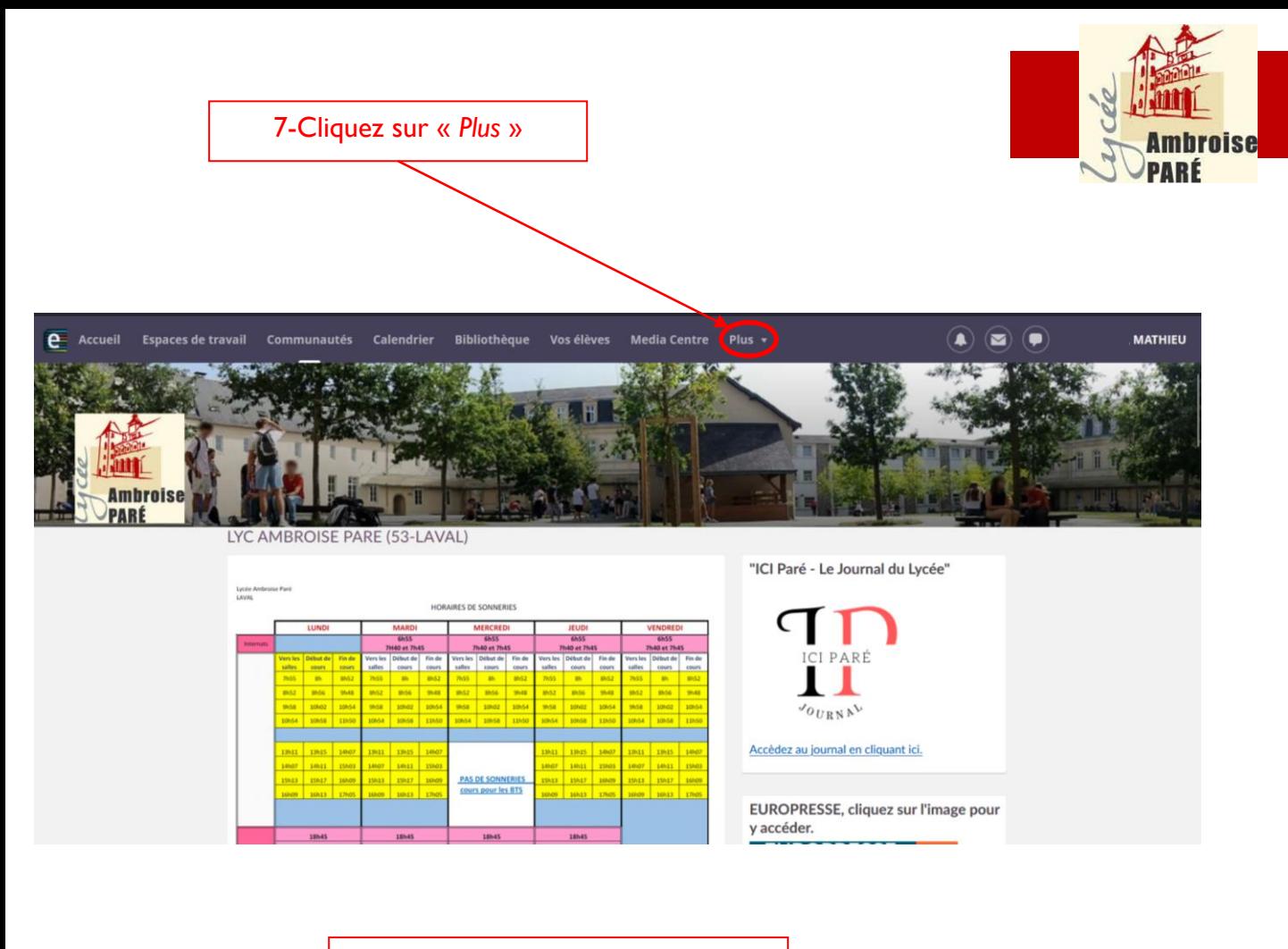

8-Cliquez sur « *Services Externes* »

![](_page_16_Picture_2.jpeg)

![](_page_17_Picture_0.jpeg)

![](_page_17_Figure_1.jpeg)

## <span id="page-18-0"></span>**5. Je veux utiliser la messagerie e-lyco**

![](_page_18_Picture_1.jpeg)

1-Taper « *lycée Ambroise Paré* » sur un moteur de recherche (exemple Google)

![](_page_18_Picture_64.jpeg)

![](_page_18_Picture_4.jpeg)

![](_page_19_Figure_0.jpeg)

![](_page_20_Figure_0.jpeg)

<span id="page-21-0"></span>![](_page_21_Figure_0.jpeg)

<span id="page-22-0"></span>![](_page_22_Figure_0.jpeg)

![](_page_22_Figure_1.jpeg)

![](_page_22_Figure_2.jpeg)

r ur

sy:<br>....

ir éti

![](_page_23_Figure_0.jpeg)

#### Apparition du ou des élèves choisis

![](_page_23_Picture_158.jpeg)

## <span id="page-24-0"></span>**6. Je veux me déconnecter d'e-lyco**

1-Cliquez sur votre prénom

![](_page_24_Picture_2.jpeg)

![](_page_24_Picture_3.jpeg)

Lycée Ant C PARÉ п OURNAL Accèdez au journal en cliquant ici. PAS DE SO EUROPRESSE, cliquez sur l'image pour y accéder.

![](_page_24_Picture_5.jpeg)